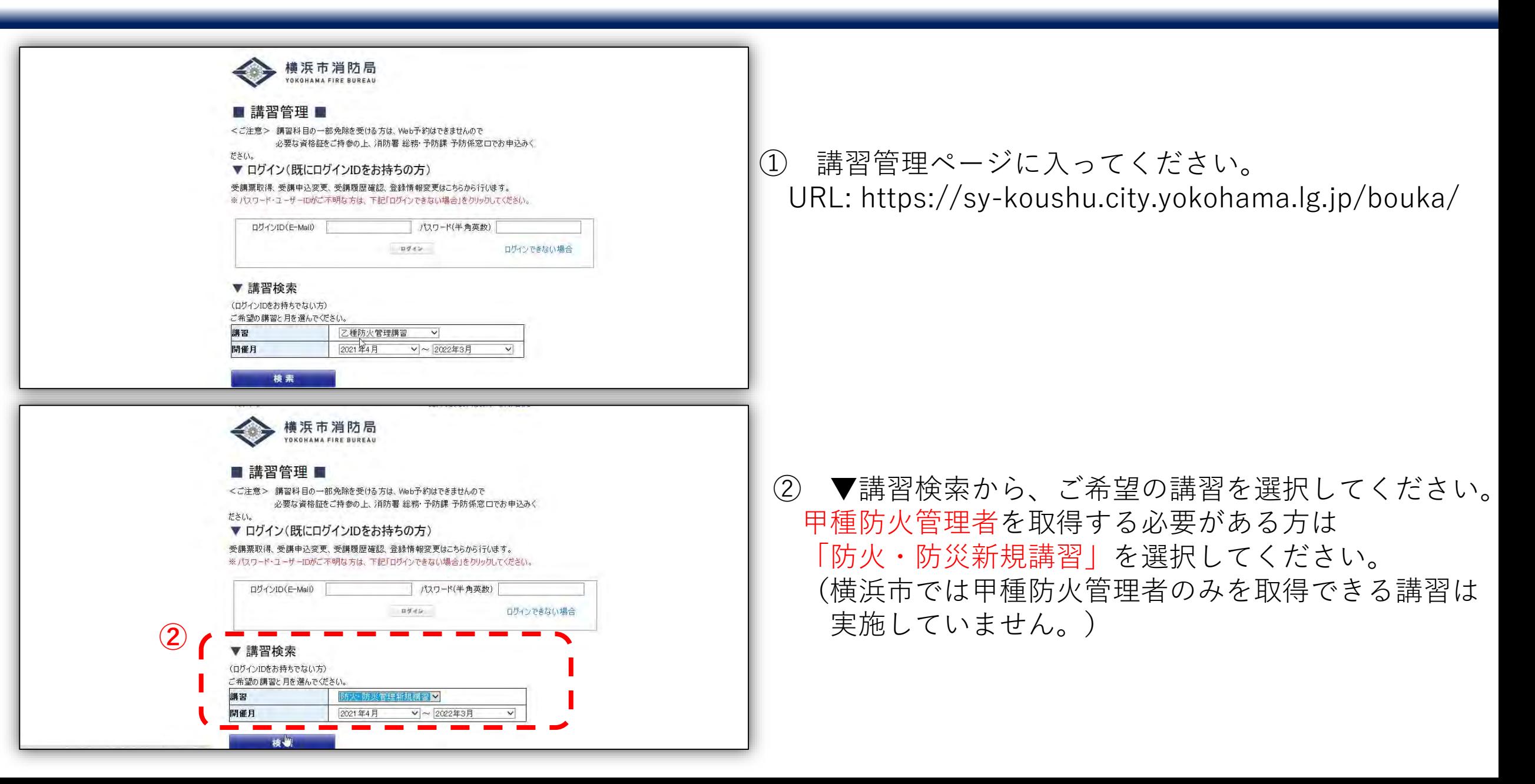

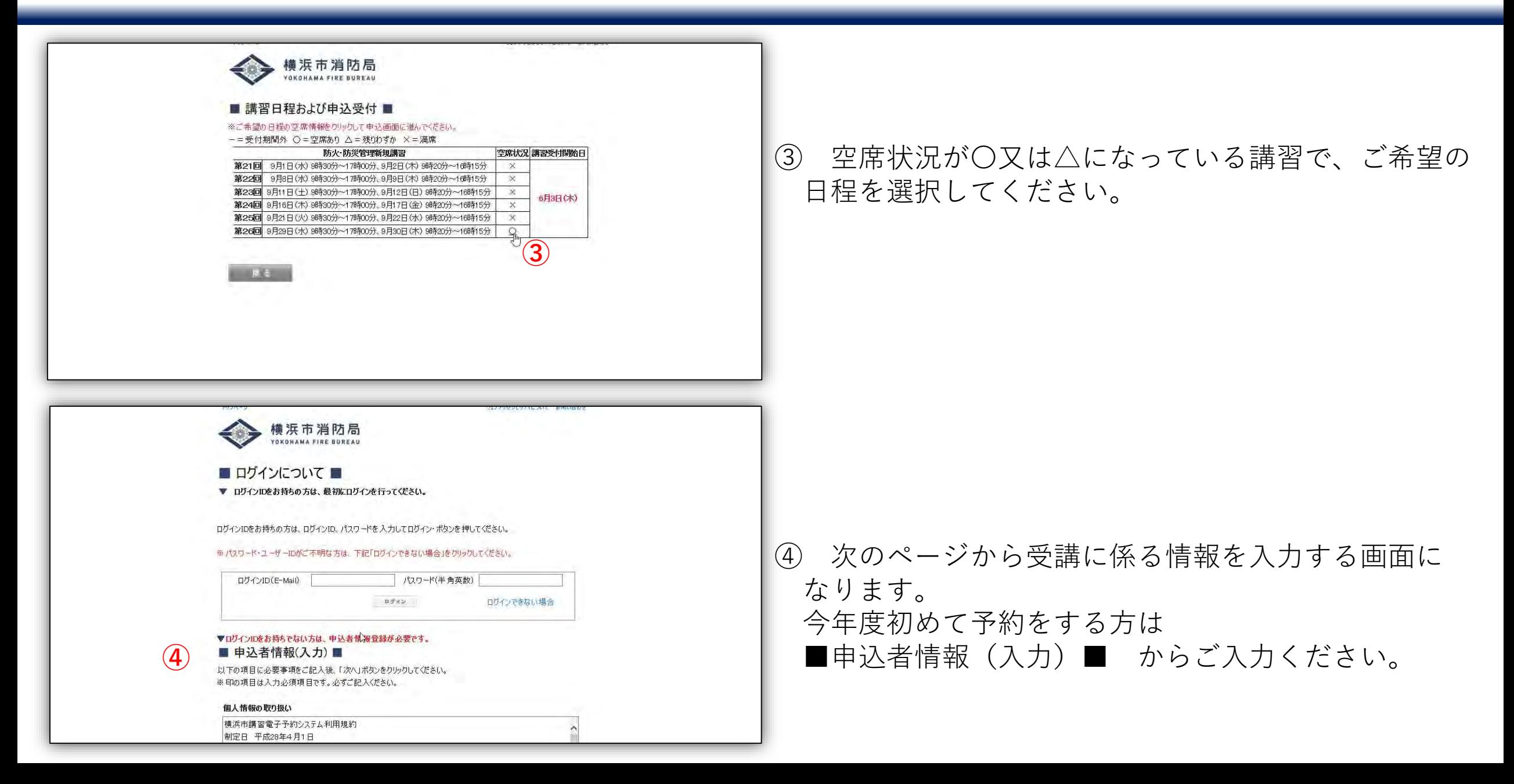

以下の項目に必要事項をご記入後、「次へ」ボタンをクリックしてください。 ※印の項目は入力必須項目です。必ずご記入ください。

#### 個人情報の取り扱い

|第1条 本規約は、横浜市講習電子予約システム(以下「本システム」といいます。)を利用して、消防局が 実施する講習の予約手続を行うために必要な事項について定めるものです。

(用語の定義)

(新建先) 電話番号

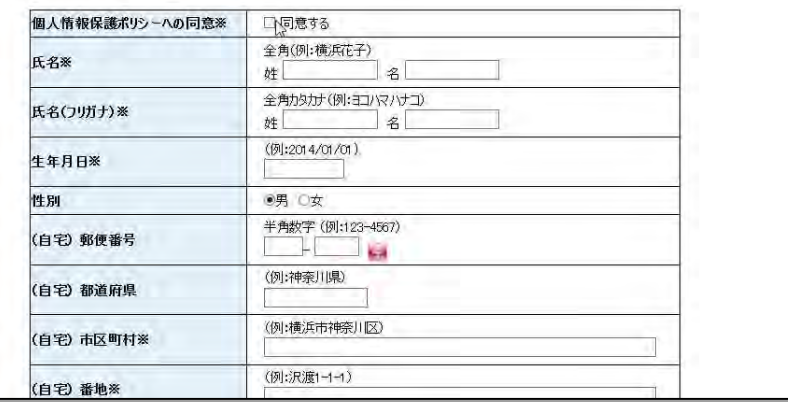

(勤務先) ビル名称等 半角数于(例:012-345-6789)

#### 神奈川県 (例:横浜市神奈川区) (自宅) 市区町村※ 横浜市神奈川区 (例:沢渡1-1-1) (自宅) 番地※ 沢渡1-1-1 (例:××マンション101) (自宅) ビル名称等 XXマンション101 半角数字(例:012-345-6789) (自宅) 電話番号 012-345-6789 (例:株式会社××) ※管理予定の建物·事業所等を記載 (勤務先)名称※ 株式会社XX 半角数字 (例:123-4567) (勤務先) 郵便番号  $123 - 4567$ 例:神奈川県 (勤務先)都道府県 神奈川県 例:横浜市西区 (勤務先) 市区町村※ 横浜市西区 例:高島町1-1-1 (勤務先) 番地※ 高島町1-1-1 例:××ビルディング (勤務先)ビル名称等  $\Box$

### ⑤ 各項目に沿ってご入力ください。

### 勤務先は、防火管理者として選任される予定の建物 の情報をご入力ください。

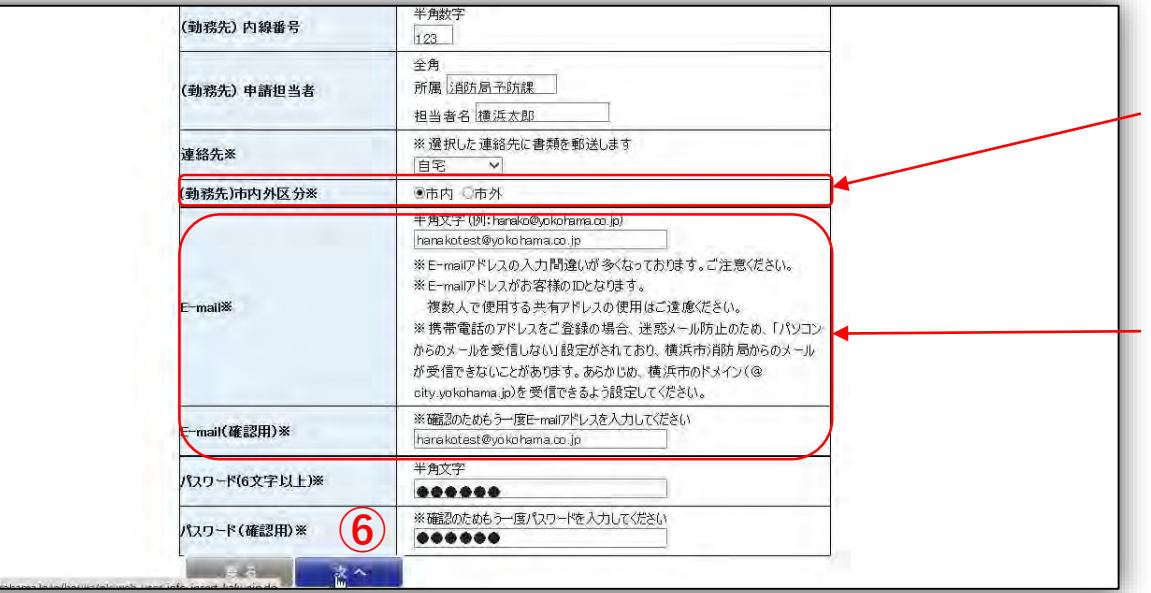

(勤務先)市内外区分は、選任する予定の建物が 横浜市内であれば市内を選択してください。 **※横浜市外で防火管理者として選任される方は 横浜市の講習を受講いただけません。**

受講の際に必要な「受講票」をメールでお送りします。 入力間違いが多くなっておりますので、 必ずご確認ください。

### ⑥ 入力が終わりましたら「次へ」を選択してください。

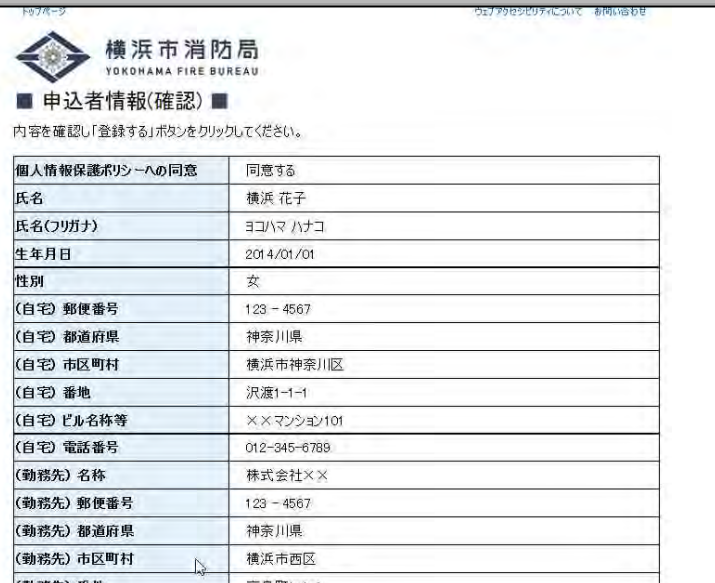

⑦ 入力内容をご確認ください。

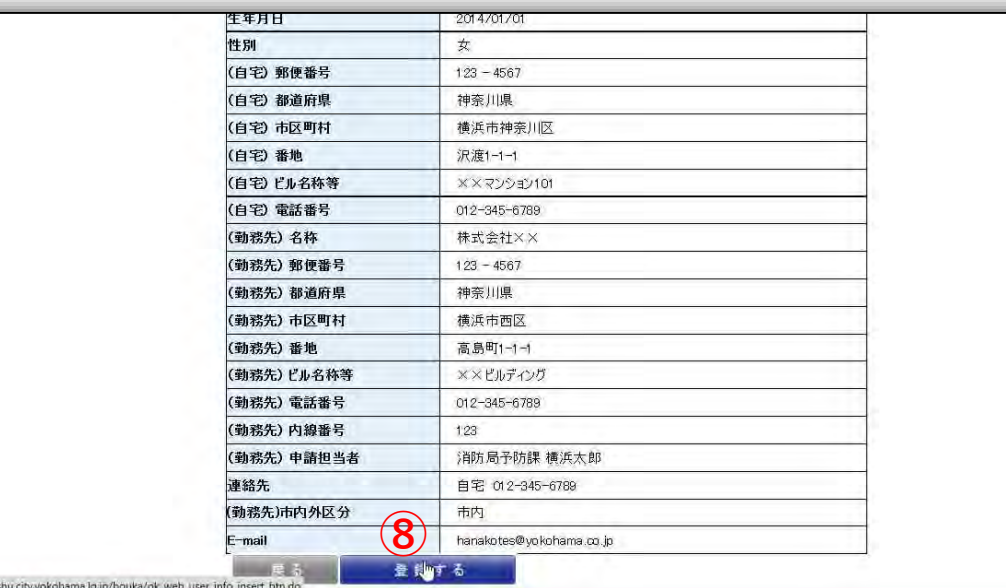

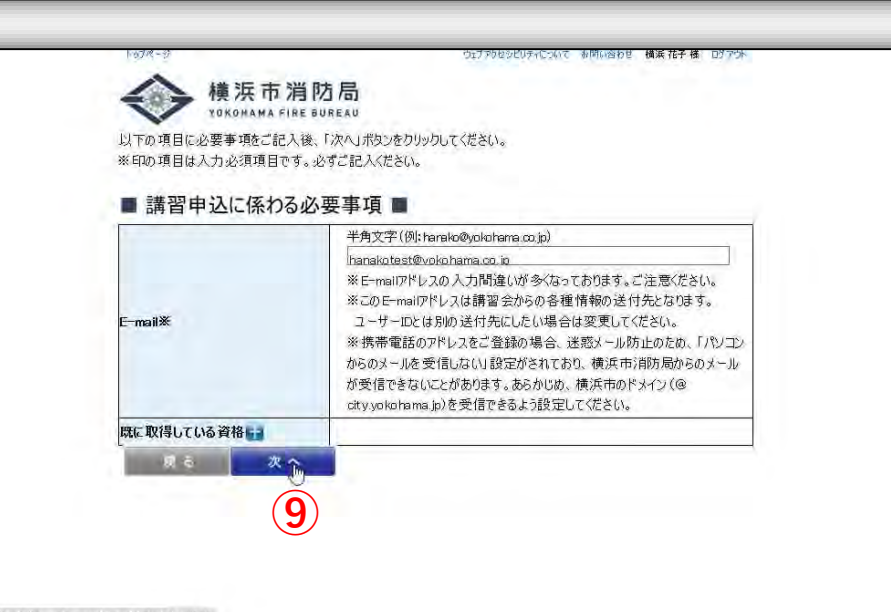

⑧ 入力内容が正しければ「登録する」を選択して ください。「登録する」を押すとログインIDが発行 されます。

(まだ講習の予約は完了していません。)

⑨ 続いて講習の予約を完了させるためのページに なります。「次へ」を選択してください。

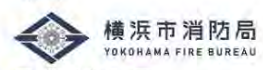

#### ■ 講習申込 ■

ユーザー登録内容、申し込み講習内容を確認し「申し込む」ボタンを押してください。

#### ▼ ユーザー登録内容

ユーザー登録内容を変更する場合は、登録情報変更ページで修正してください。

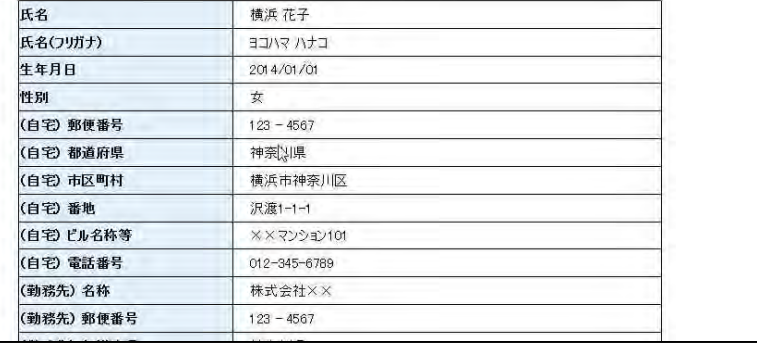

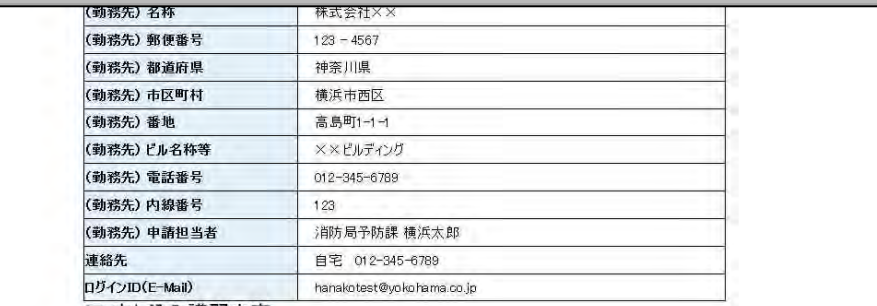

#### ▼ 申し込み講習内容

講習や日程を変更する場合は、戻って選択しなおしてください。

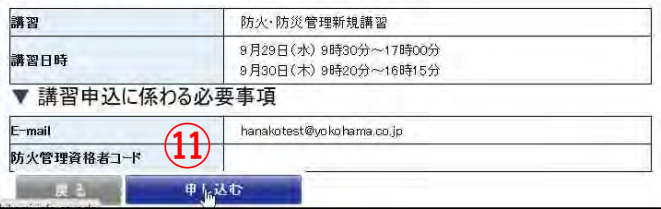

### ⑩ 入力内容をご確認ください。

### ⑪ 入力内容が正しければ「申し込む」を選択して ください。「申し込む」を選択すると講習の予約が 完了します。 **<sup>⑪</sup>**

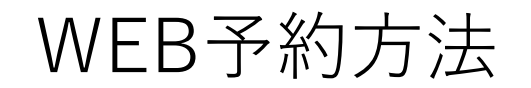

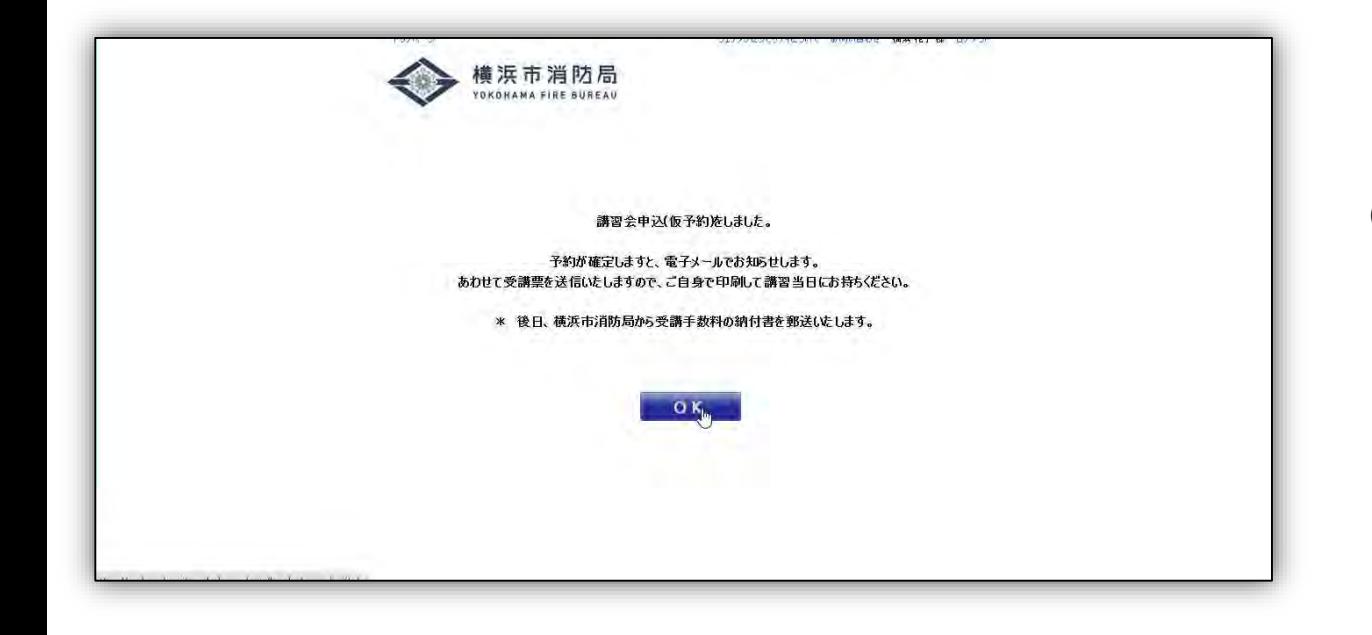

### ⑫ この画面が出れば予約が完了です。

## WEB予約のキャンセル

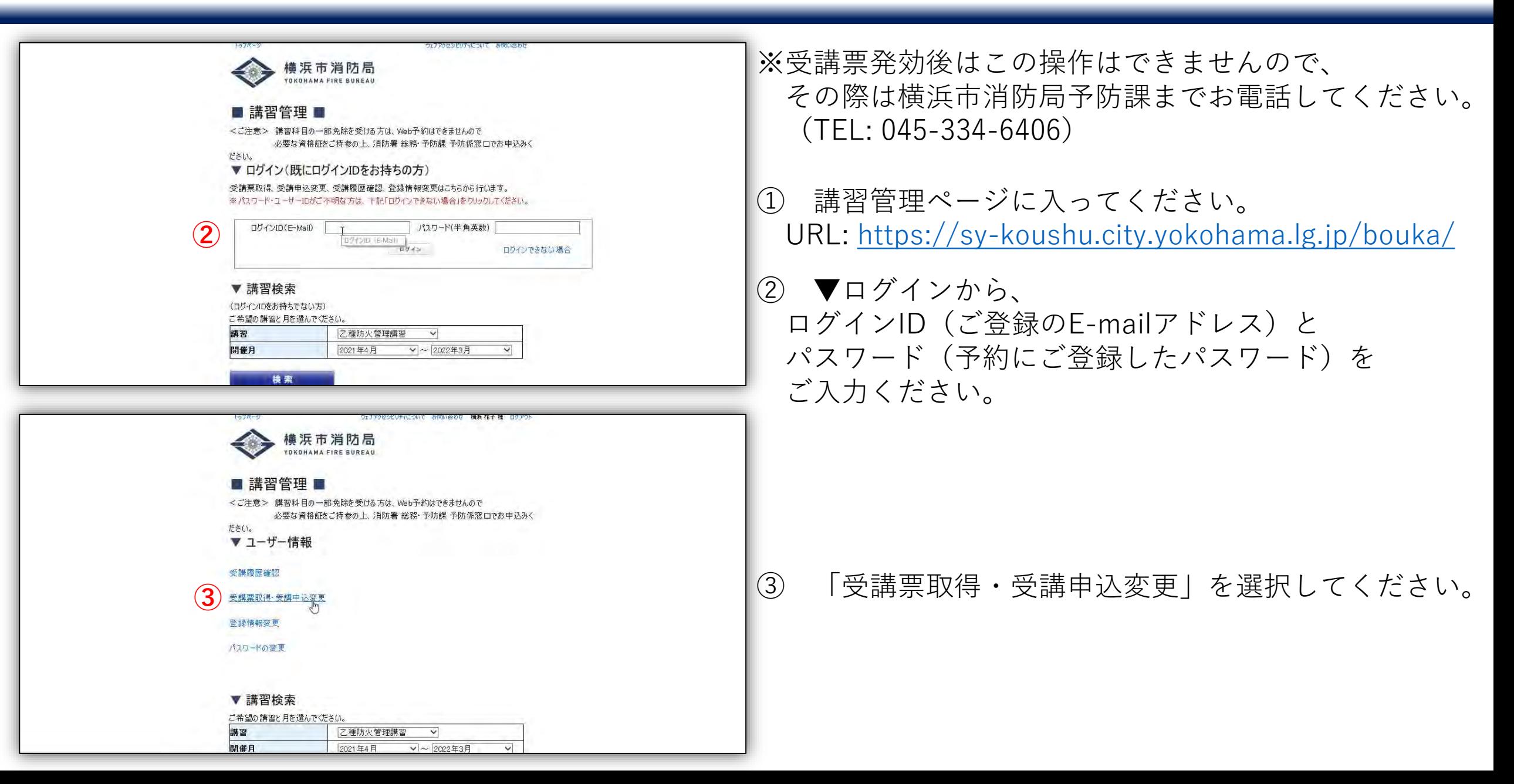

## WEB予約のキャンセル

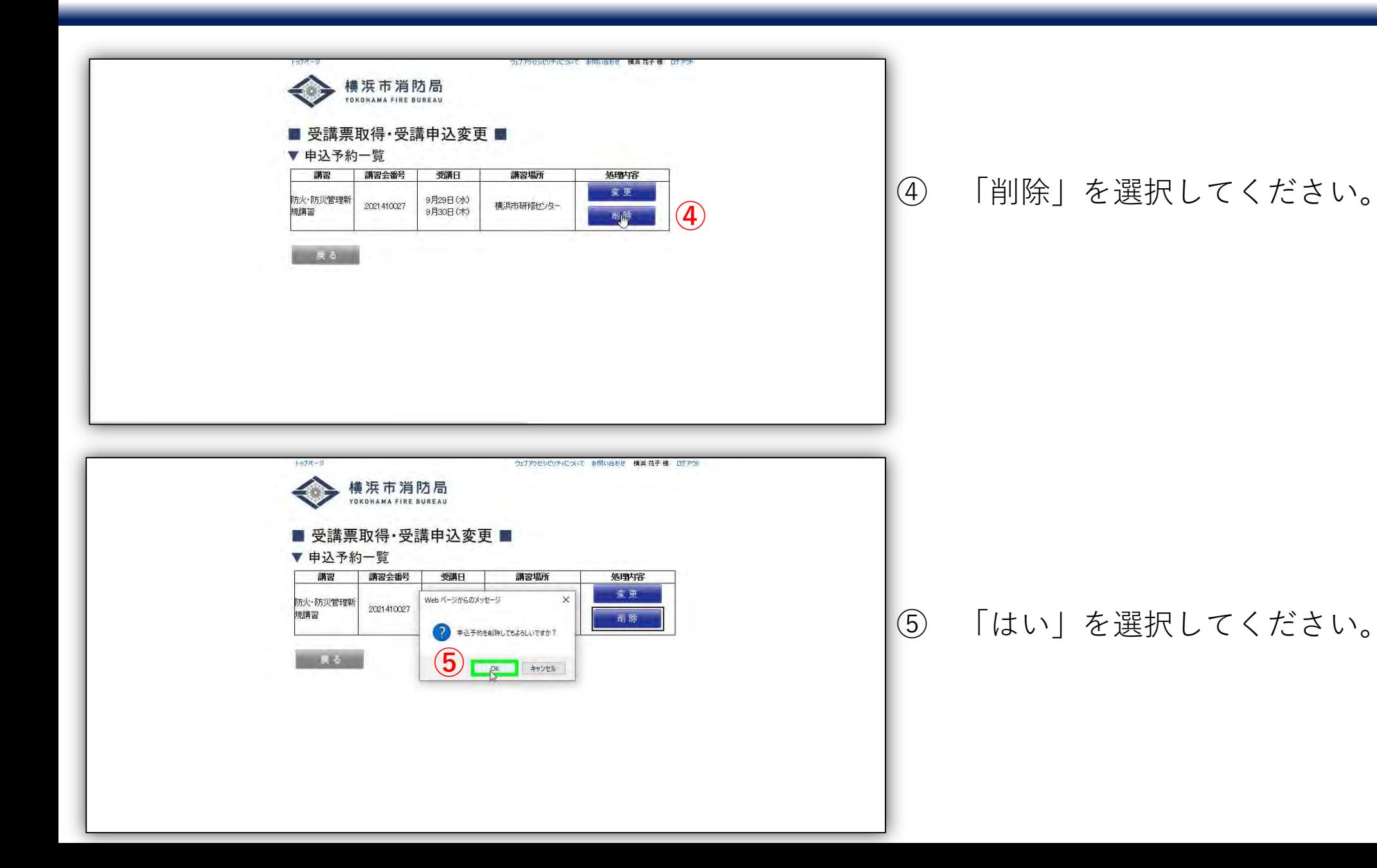

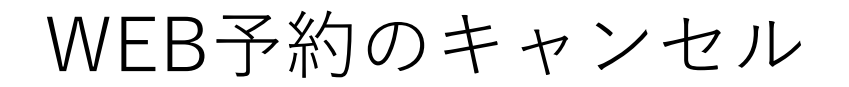

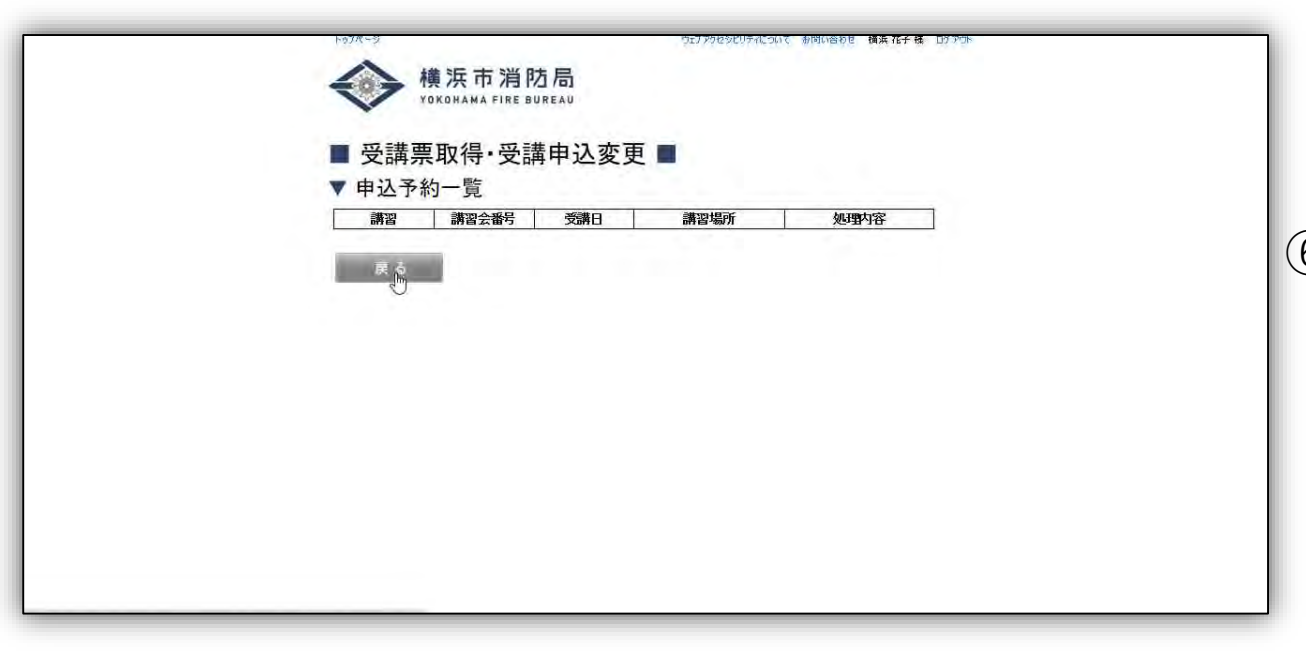

⑥ 予約が削除できました。

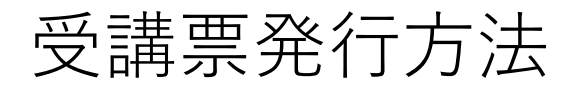

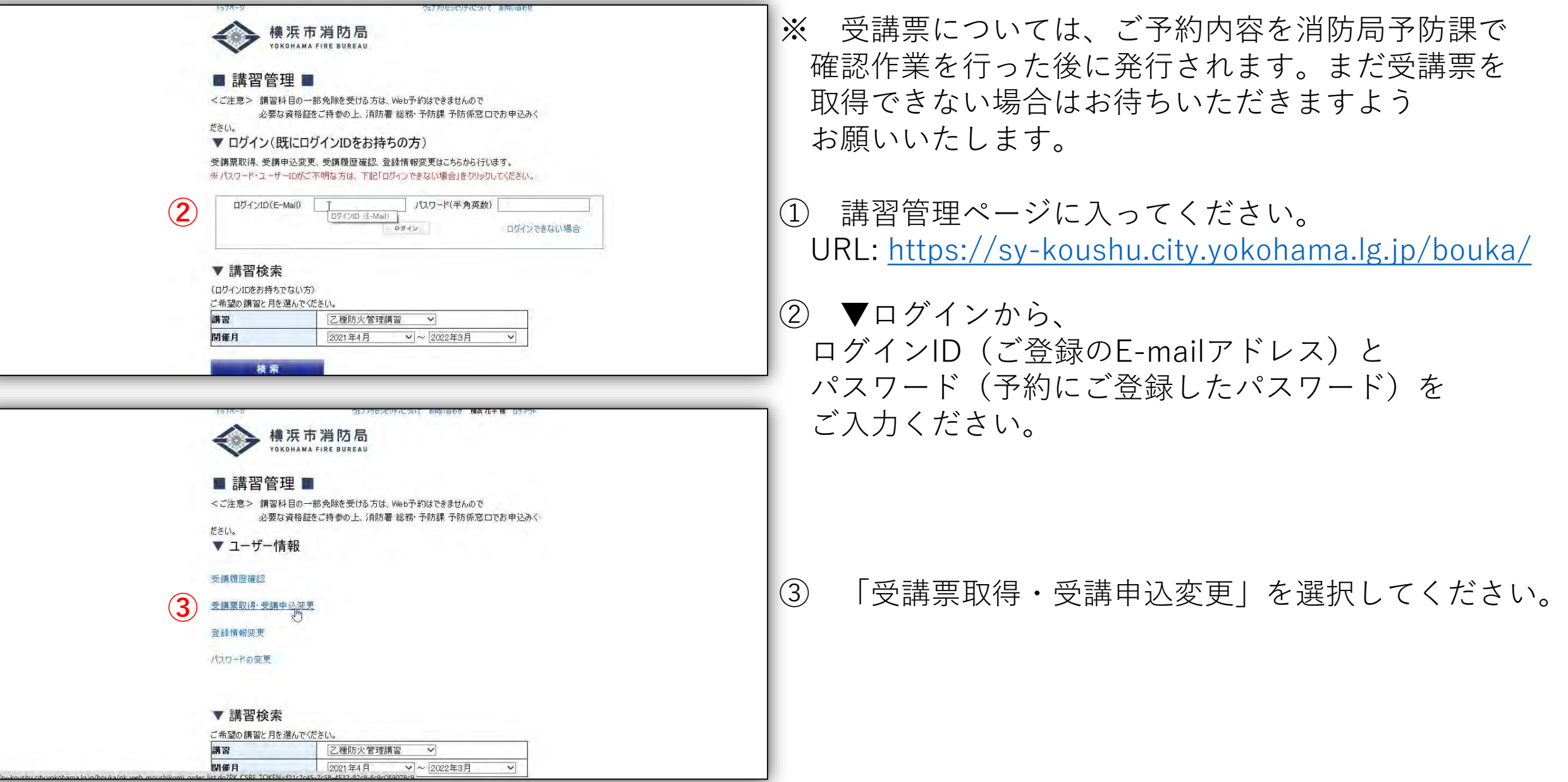

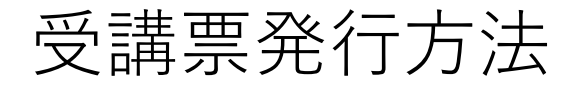

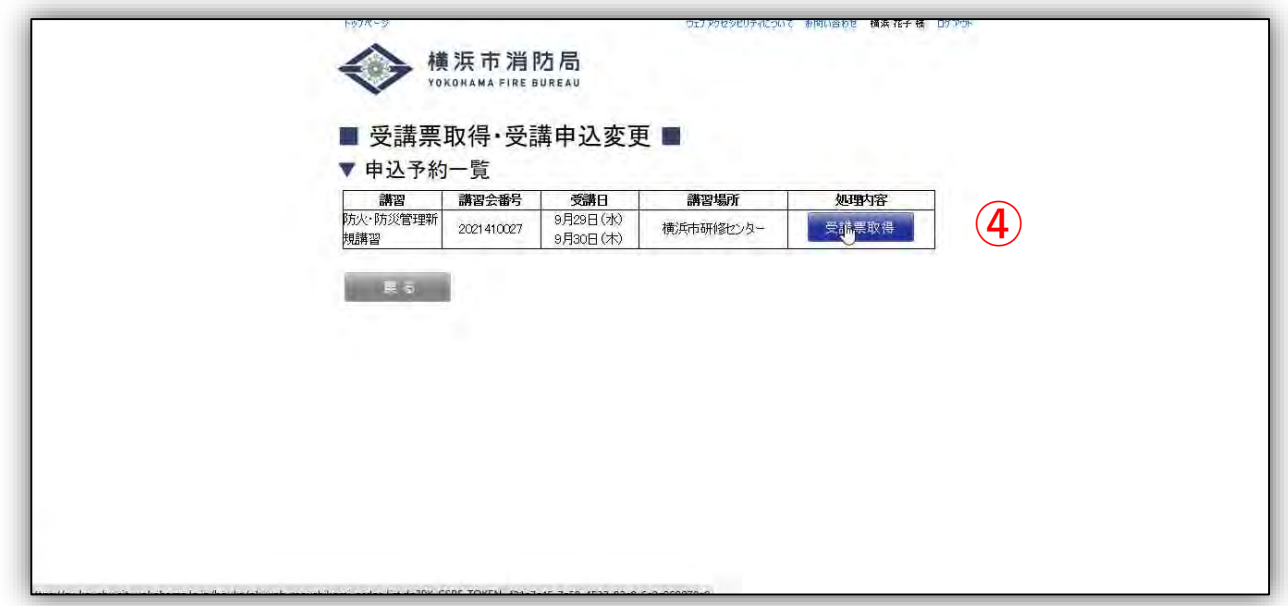

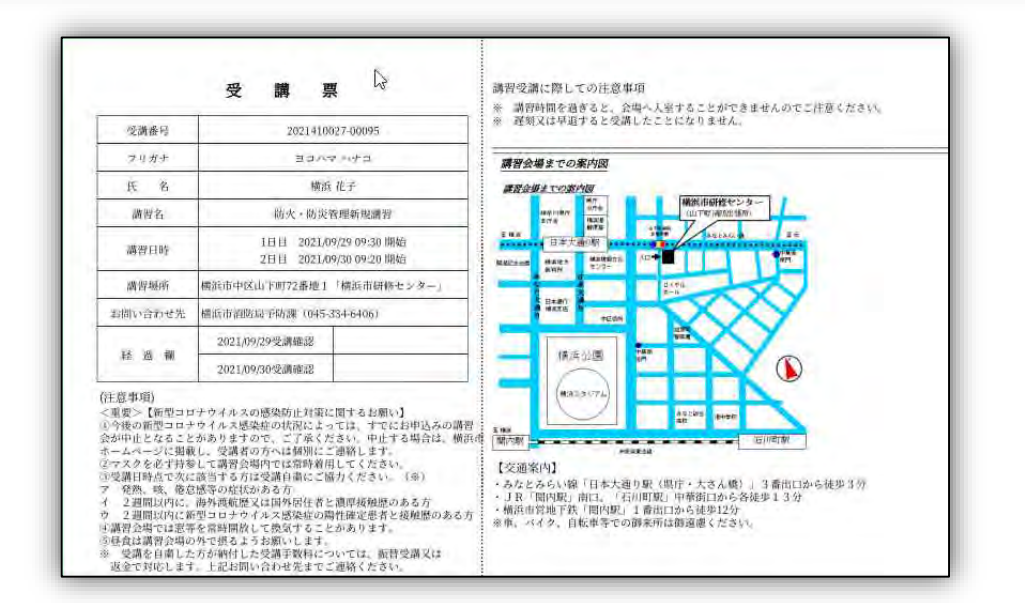

### ④ 「受講票取得」を選択してください。

⑤ PDF形式で出力されます。 受講票は紙に印刷して、講習当日にお持ちください。

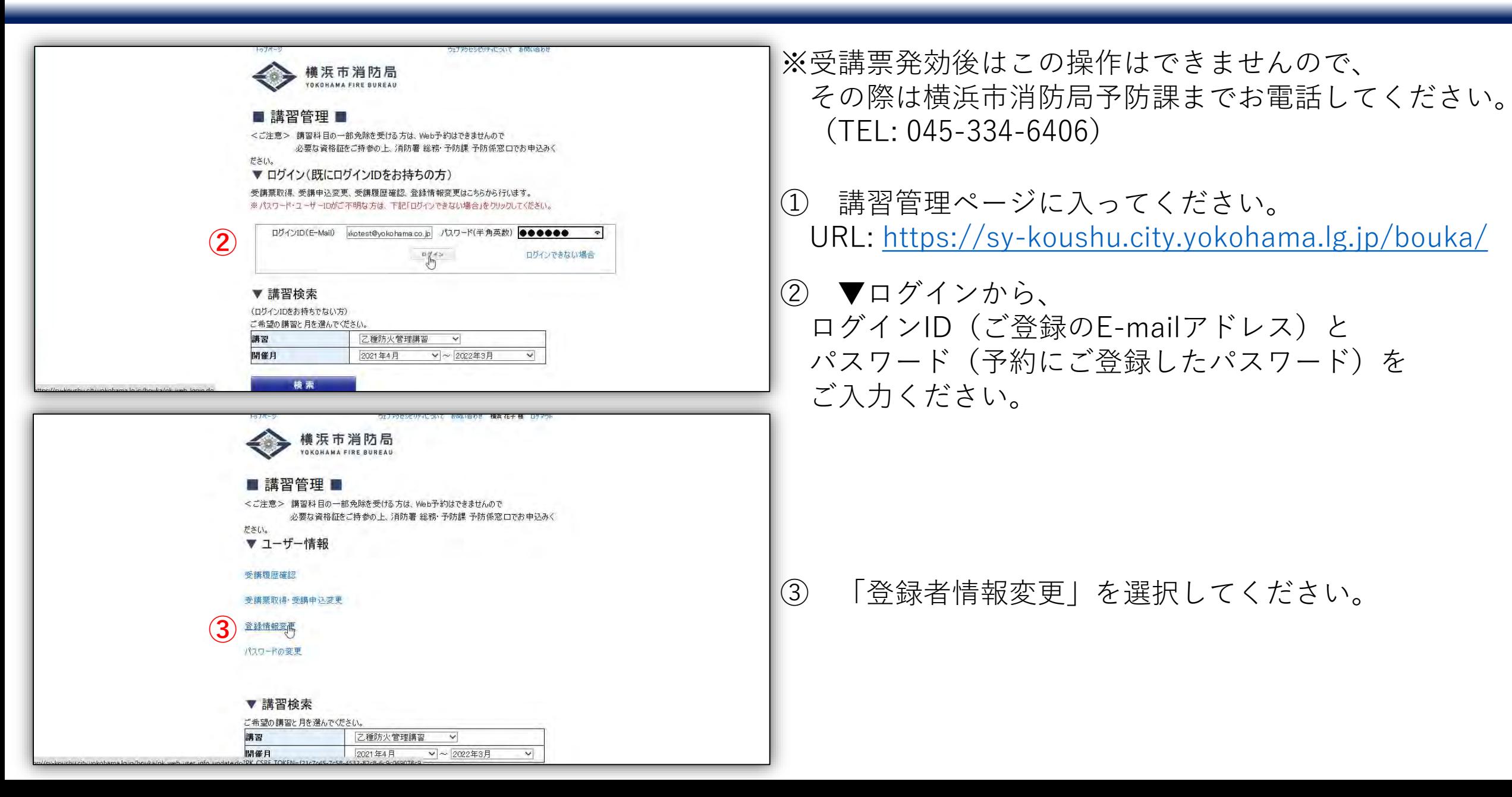

受講者変更・登録情報の修正

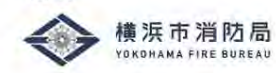

#### ■ 登録情報変更 ■

以下の項目に必要事項をご記入後、「次へ」ボタンをクリックしてください。 ※印の項目は入力必須項目です。必ずご記入ください。

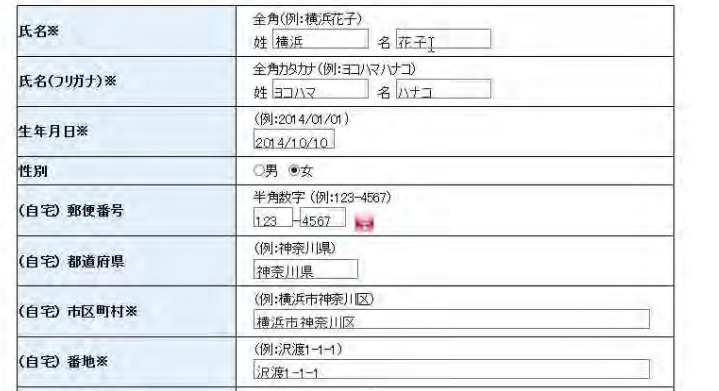

ウェナアクセシビリティについて、 お問い合わせ 一横浜 花子 様に ロゲ

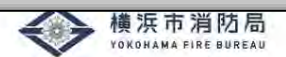

#### ■ 登録情報変更 ■

以下の項目に必要事項をご記入後、「次へ」ボタンをクリックしてください。 ※印の項目は入力必須項目です。必ずご記入ください。

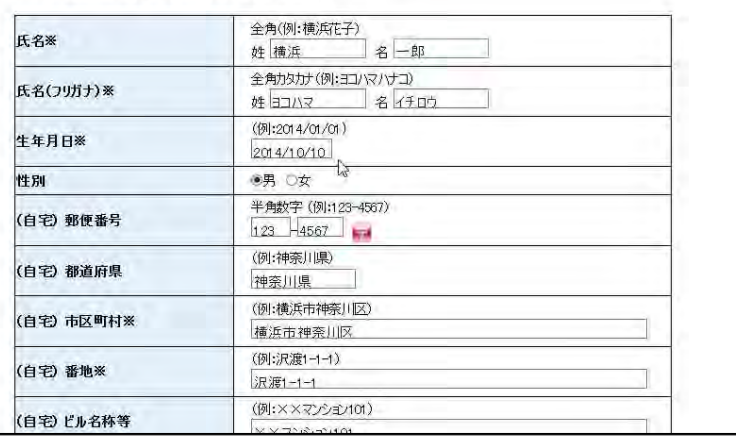

#### ④ 氏名や住所等、変更する項目を修正してください。

### 氏名と生年月日については、修了証に記載されますので、 必ず修正・確認をお願いいたします。

受講者変更・登録情報の修正

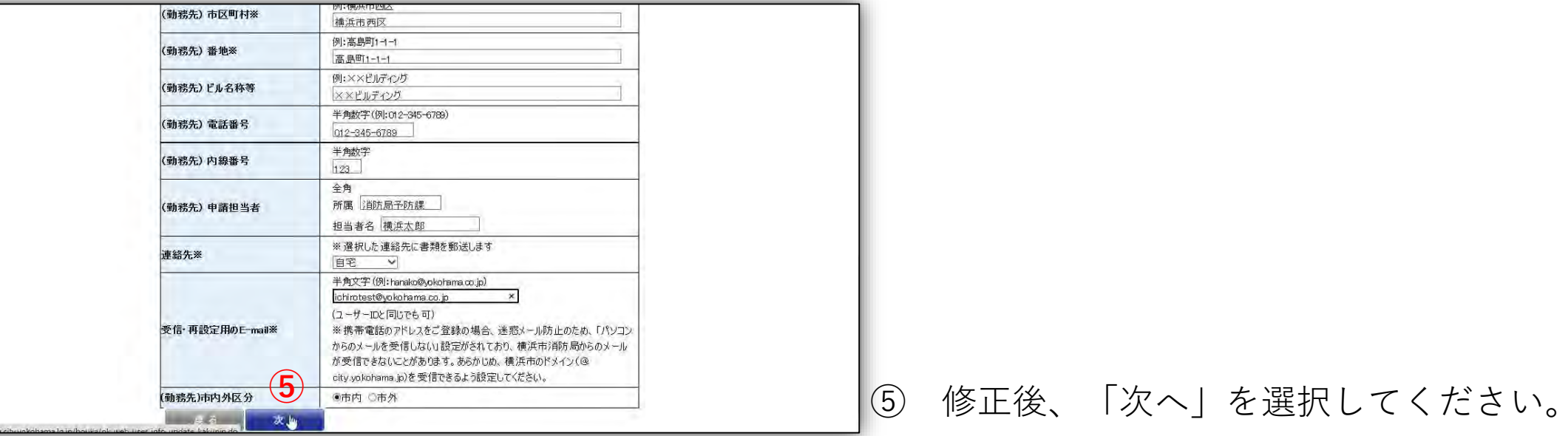

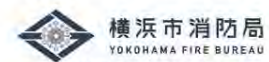

#### ■ 登録情報変更(確認)

内容を確認し「変更する」ボタンをクリックしてください。

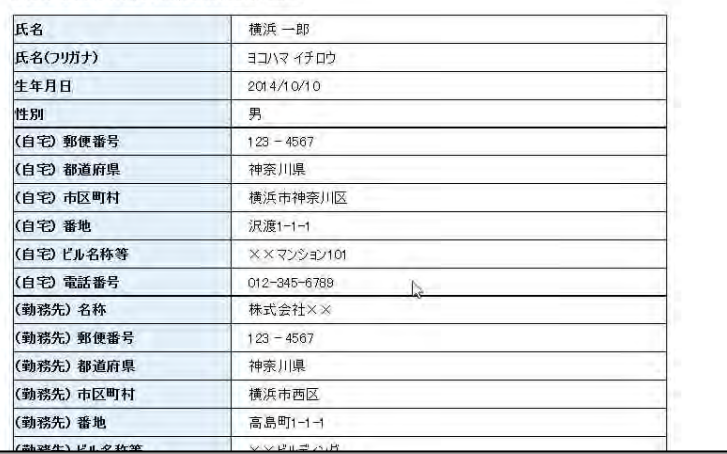

## ⑥ 修正内容をご確認ください。

受講者変更・登録情報の修正

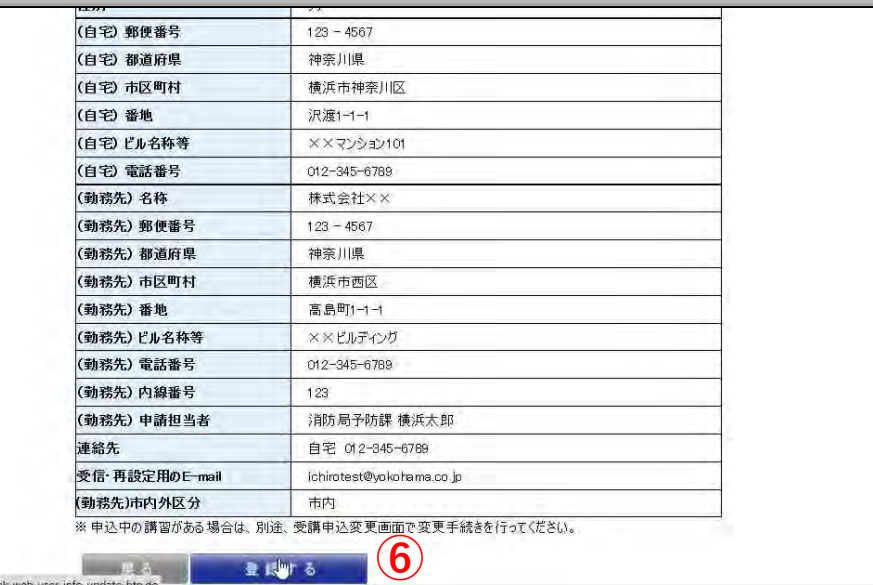

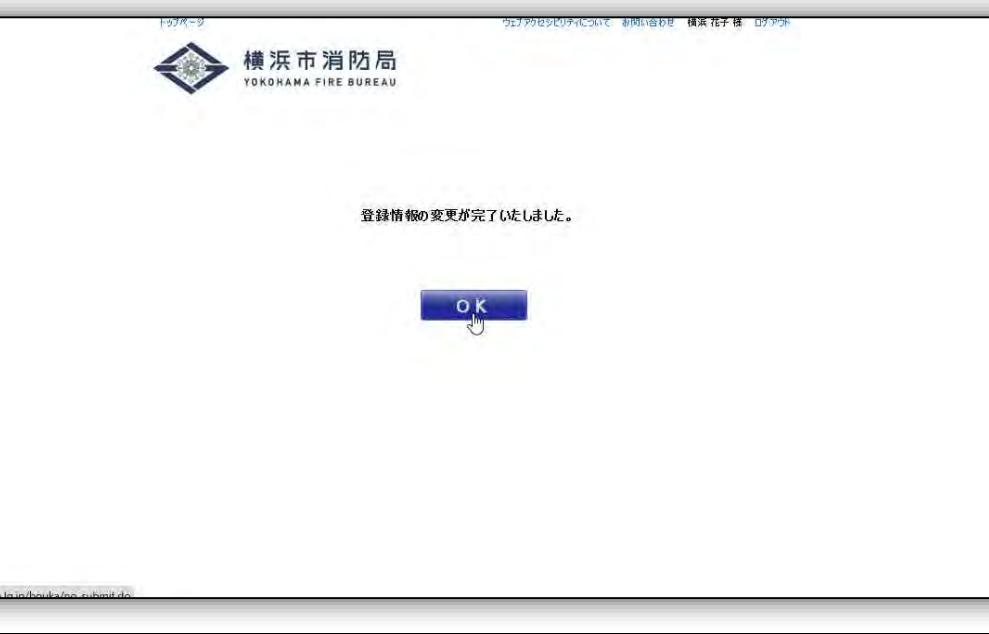

⑥ 修正内容が正しければ、「登録する」を選択して ください。(まだ講習の予約内容は変更されていま せん。)

⑦ 「OK」を選択します。

# 受講者変更・登録情報の修正

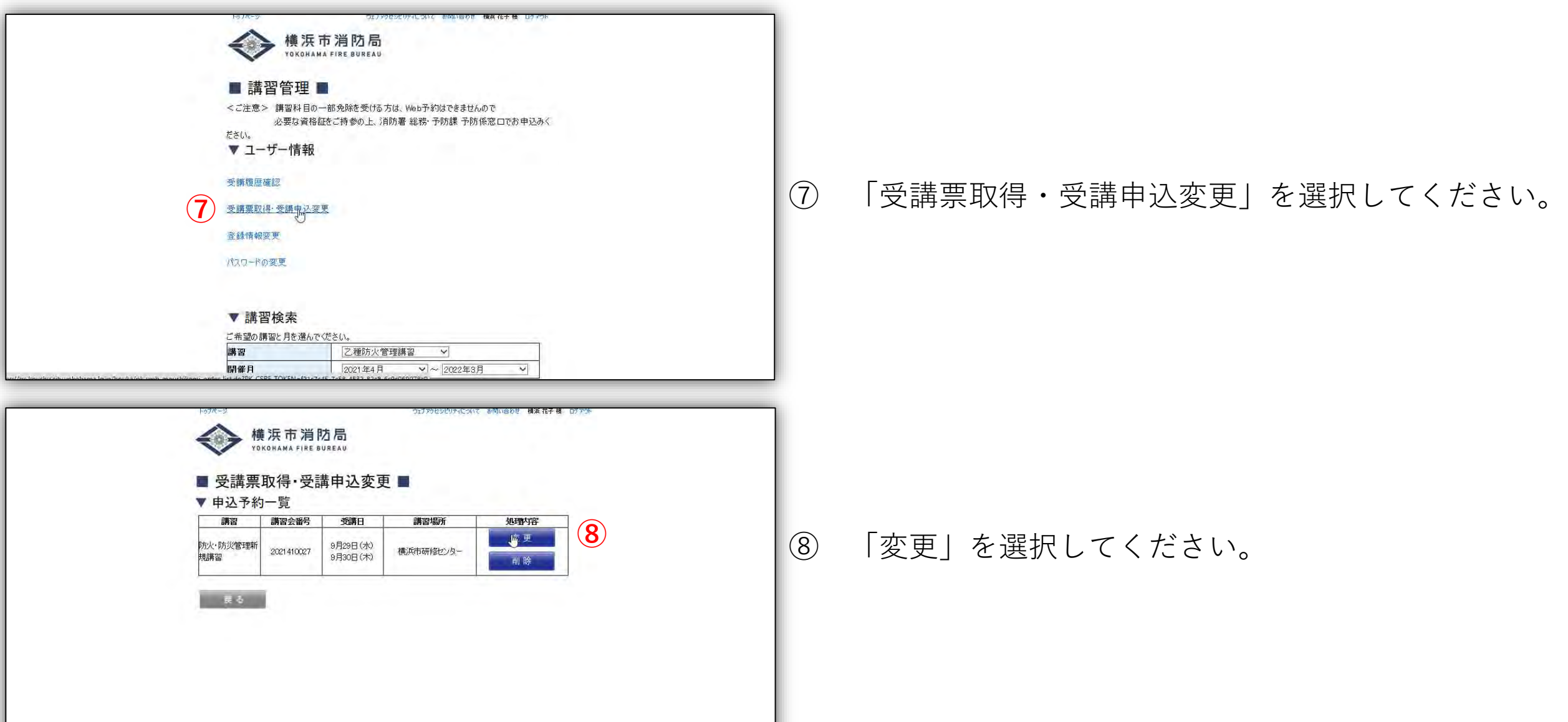

受講者変更・登録情報の修正

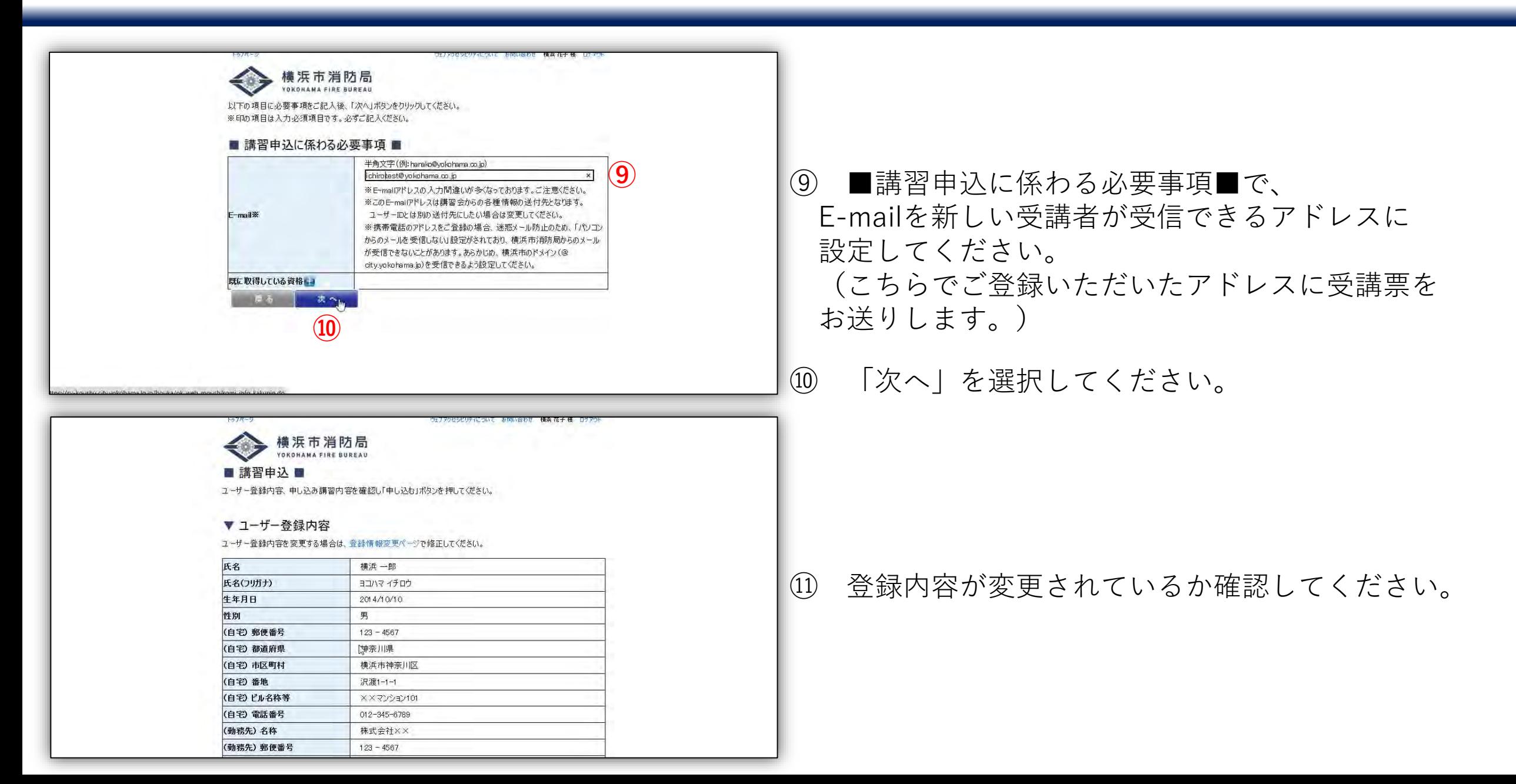

受講者変更・登録情報の修正

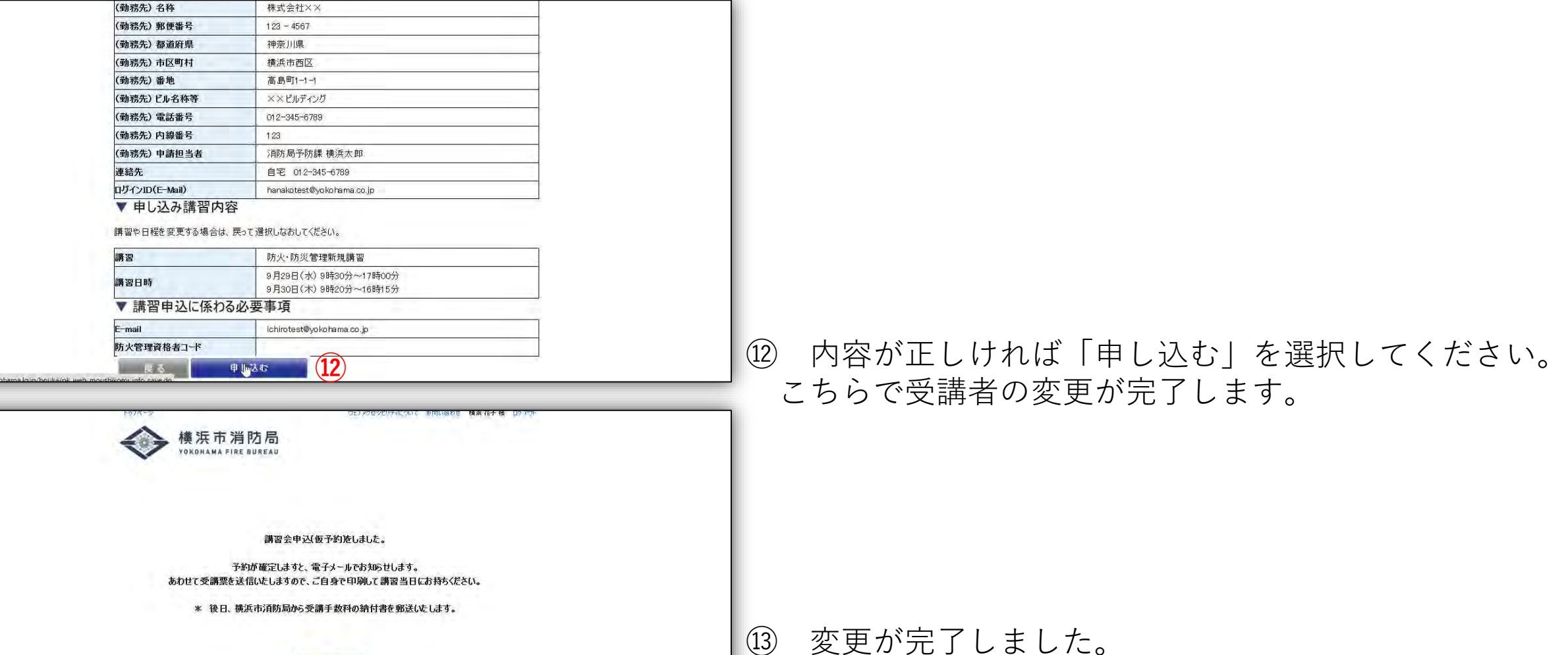

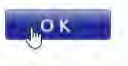